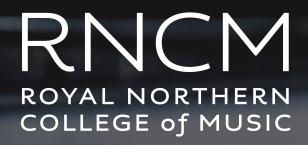

Advice to optimize audio quality for your remote music lessons

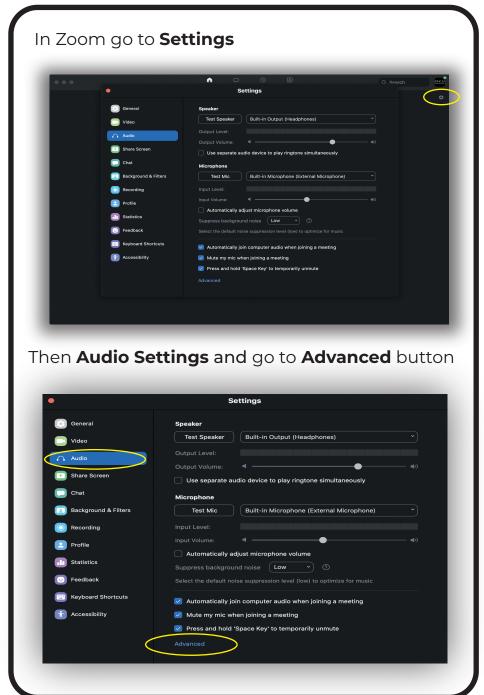

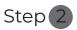

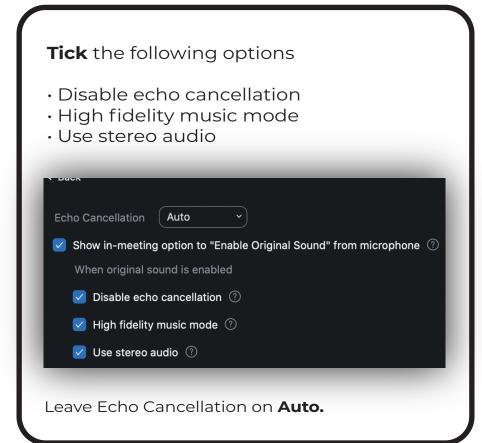

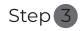

Also make sure the Show in-meeting option to "Enable Original Sound" from microphone is ticked

Echo Cancellation Auto

Show in-meeting option to "Enable Original Sound" from microphone (9)

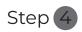

In the **Audio Settings** you need to set your **Input Volume** of your microphone

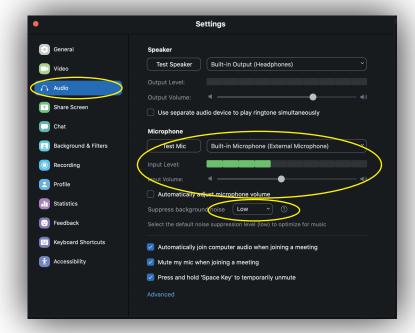

Make sure **Automatically adjust microphone volume** is unticked and set
"Suppress backgroundnoise" is set to **Low** 

You'll see the **Input Level Bar**, Play the loudest you would normally in a class and adjust the **Input Volume**, so the level doesn't peak.

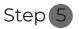

Now when you are in a meeting you'll see the **Turn on/off Original Sound button** in the top left

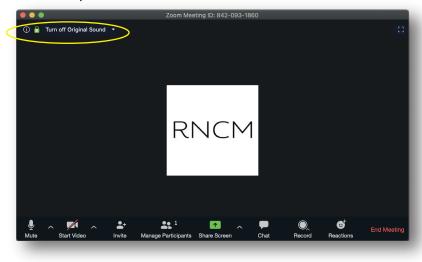

Here is a video with more infomation about improving the audio, such as using an external microphone and placment etc.

Click for Video

## Additional useful information

You can avoid overloading your laptop by standing off-axis, rather than playing directly into the microphone.

Should you wish to take your audio one step further then we can recommend the following USB microphone – no interface needed.

Click to see Microphone

How to schedule a Zoom meeting

Click for video

If you want to give you some distance from your phone/tab-let/laptop it might make sense to use a headphone extension.

Click to see recomended extension

You can check to see how you're coming across by starting a Zoom meeting with just yourself and then recording it

Click here to see how to record your Zoom meeting

If you need any more advice about using Zoom for lessons, please contact soundanndvideo@rncm.ac.uk